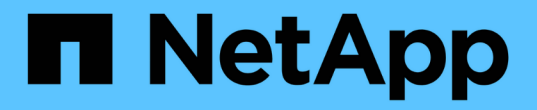

## 인프라 분석 중 OnCommand Insight

NetApp April 01, 2024

This PDF was generated from https://docs.netapp.com/ko-kr/oncommand-insight/howto/observe-anobjects-behavior-over-time.html on April 01, 2024. Always check docs.netapp.com for the latest.

# 목차

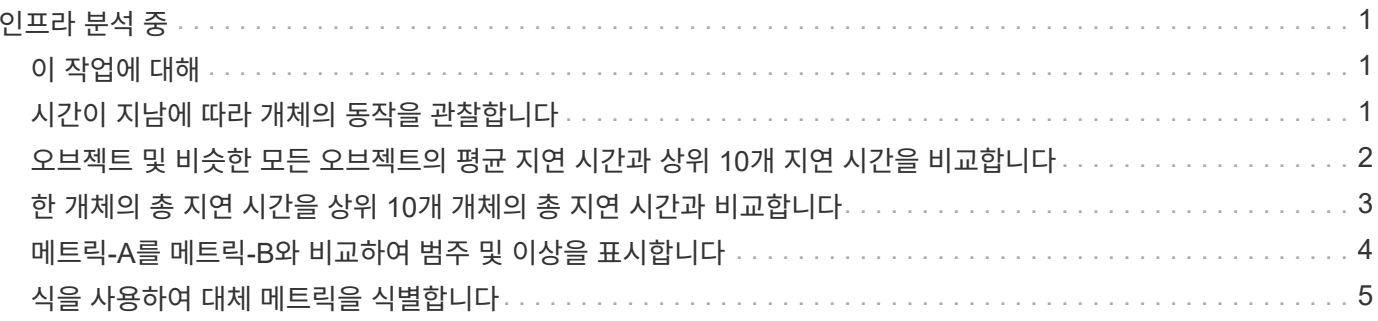

# <span id="page-2-0"></span>인프라 분석 중

이 항목의 절차는 사용자 환경의 인프라 부분을 분석하는 데 사용할 수 있는 절차입니다. 이 연습에서 수집하는 단계, 보기 및 데이터는 가상 컴퓨팅 개체를 예로 사용합니다. 사용자 환경의 다른 자산에 대한 분석은 각 특정 자산에 대한 관련 카운터를 사용하여 유사한 단계를 따릅니다. 이 연습의 목적은 Insight에서 제공하는 다양한 옵션을 숙지하여 데이터 센터 자산의 특성을 모니터링하고 이해하는 것입니다.

### <span id="page-2-1"></span>이 작업에 대해

인프라의 상태를 분석하기 위해 수행할 수 있는 몇 가지 작업은 다음과 같습니다.

- 시간에 따른 개체의 동작을 관찰합니다
- 객체의 메트릭을 상위 10개 유사 객체의 메트릭과 비교합니다
- 개체의 숫자를 비교합니다
- 상위 10개 객체를 평균과 비교합니다
- 메트릭 A와 를 비교합니다 B 범주 및 이상을 표시하는 많은 개체의 경우
- 개체 범위를 다른 개체와 비교합니다
- 표현식을 사용하여 웹 UI에서 사용할 수 없는 메트릭을 표시합니다

수행하는 각 분석에 대한 위젯을 사용하여 대시보드에서 인프라스트럭처의 모든 객체 뷰를 생성할 수 있습니다. 대시보드를 저장하면 인프라의 현재 데이터에 빠르게 액세스할 수 있습니다.

#### <span id="page-2-2"></span>시간이 지남에 따라 개체의 동작을 관찰합니다

단일 개체의 동작을 관찰하여 개체가 예상 작동 수준 내에서 작동하는지 확인할 수 있습니다.

단계

1. 쿼리를 사용하여 분석 대상이 될 VM을 식별합니다. \* 쿼리 \* > \* + 새 쿼리 \* > \* 가상 머신 \* > \* "이름" \*

이름 필드를 비워 두면 모든 VM이 반환됩니다. 이 실습에서 사용할 VM을 선택합니다. VM 목록을 스크롤하여 선택할 수 있습니다.

- 2. 수집할 정보에 대한 새 대시보드를 생성합니다. 도구 모음에서 \* 대시보드 \* > \* + 새 대시보드 \* 를 클릭합니다.
- 3. 새 대시보드에서 \* 변수 \* > \* 텍스트 \* 를 선택합니다.
	- a. 쿼리에서 VM 이름을 로 추가합니다\$var1 값.

b. 확인란을 클릭합니다.

변수는 분석할 여러 개체 집합 간에 쉽게 스와핑하는 데 사용됩니다. 분석의 다른 단계에서 이 변수를 처음에 선택한 단일 VM에 대한 추가 분석에 다시 사용할 수 있습니다. 여러 개체를 식별할 때 변수가 더 유용합니다.

4. 새 대시보드에 선형 차트 위젯을 추가합니다. \* Widget \* > \* Line Chart \*.

a. 기본 자산 유형을 가상 시스템으로 변경합니다. \* 가상 머신 \* > \* 지연 시간 - 합계 \* 를 클릭합니다.

b. 필터 기준 \* > \* 이름 \* > \* \$var1 \* 을 클릭합니다.

c. 대시보드에서 기간을 변경합니다. \* 대시보드 시간 재정의 \* > \* 켬 \* > \* 7일 \*.

3h 24h 3d 7d 30d

사전 설정 선택 항목을 사용하거나 사용자 지정 시간 범위를 지정하여 디스플레이 기간을 변경할 수 있습니다.

Custom

+ 지정한 기간 동안 VM의 \* IOPS - 합계 \* 가 대시보드에 표시됩니다.

5. 위젯에 이름을 지정하고 위젯을 저장합니다.

#### 결과

위젯에는 다음과 유사한 데이터가 포함되어야 합니다.

New dashboard

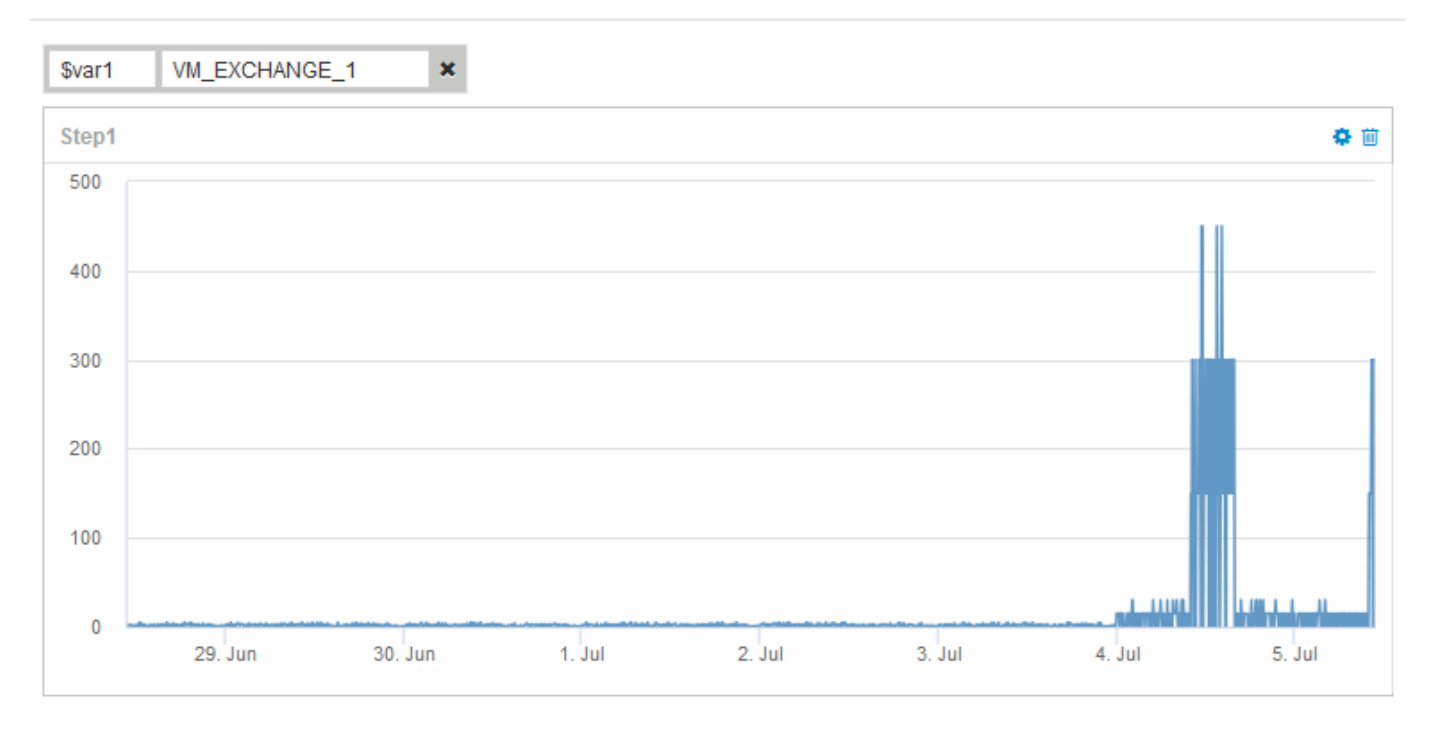

VM은 표시된 7일 동안 짧은 시간 동안 비정상적으로 높은 대기 시간을 표시합니다.

### <span id="page-3-0"></span>오브젝트 및 비슷한 모든 오브젝트의 평균 지연 시간과 상위 **10**개 지연 시간을 비교합니다

VM을 총 10개의 지연 시간 중 가장 짧은 지연 시간과 총 평균 지연 시간을 비교하여 평균 범위를 벗어나는 지연 시간을 확인할 수 있습니다. 이 정보는 VM에서 워크로드의 균형을 조정하는 결정에 도움이 될 수 있습니다.

단계

1. 누적 영역형 차트가 있는 위젯을 새 대시보드에 추가합니다. \* Widget \* > \* Stacked Area Chart \*

a. 기본 디바이스를 가상 머신으로 변경합니다. \* Storage \* > \* Virtual Machine \* > \* Latency Total \* 을 클릭합니다

위젯은 모든 VM에 대한 총 지연 시간을 24시간 동안 누적 영역형 차트로 표시합니다.

- b. 이 위젯에서 모든 VM에 대한 지연 시간 합계: \* Widget \* > \* Line Chart \* 를 표시하는 두 번째 디스플레이를 만듭니다
- c. 기본 디바이스를 가상 머신으로 변경합니다. \* Virtual Machine \* > \* Latency-total \* 을 클릭합니다

위젯은 선형 차트를 사용하여 기본 24시간 기간의 지연 시간 합계를 표시합니다.

d. Roll Up \* 표시줄에서 \* X \* 를 클릭하고 \* Show \* > \* Top \* > \* 10 \* 을 선택합니다

총 지연 시간을 기준으로 상위 10개의 VM이 표시됩니다.

- 2. 모든 VM의 총 평균 지연 시간을 상위 10 IOPS와 비교하려면 다음 단계를 사용하십시오.
	- a. 추가 \* 를 클릭합니다
	- b. 기본 디바이스를 가상 머신으로 변경합니다. \* 스토리지 \* > \* 가상 머신 \* > \* IOPS 합계 \* 를 클릭합니다
	- c. Roll Up \* 표시줄에서 \* X \* 를 클릭하고 \* Show \* > \* Top \* > \* 10 \* 을 선택합니다

시스템은 지연 시간이 긴 10개의 오브젝트를 표시하며 선형 차트에 평균 지연 시간을 표시합니다.

이미지:::./media/analytics-top10-avg.gif[]

+평균 지연 시간은 1.6ms이고 상위 10개 VM의 지연 시간은 200ms입니다.

#### <span id="page-4-0"></span>한 개체의 총 지연 시간을 상위 **10**개 개체의 총 지연 시간과 비교합니다

다음 단계에서는 단일 VM의 총 지연 시간을 전체 가상 인프라의 총 10대 지연 시간을 보고하는 VM과 비교합니다.

단계

- 1. 꺾은선형 차트가 포함된 위젯을 새 대시보드(\* Widget\*>\* Line Chart\*)에 추가합니다
	- a. 기본 디바이스를 가상 머신으로 변경합니다. \* Storage \* > \* Virtual Machine \* > \* Latency-total \* 을 클릭합니다

위젯은 모든 VM에 대한 총 지연 시간을 영역 차트에 기본 24시간으로 표시합니다.

- b. 이 위젯에서 모든 VM에 대한 지연 시간 합계: \* Widget \* > \* Line Chart \* 를 표시하는 두 번째 디스플레이를 만듭니다
- c. 기본 디바이스를 가상 머신으로 변경합니다. \* 스토리지 \* > \* 가상 머신 \* > \* 지연 시간 합계 \* 를 클릭합니다

위젯은 선형 차트를 사용하여 기본 24시간 기간의 총 지연 시간을 표시합니다.

d. Roll Up \* 표시줄에서 \* X \* 를 클릭하고 \* Show \* > \* Top \* > \* 10 \* 을 선택합니다

**Edit widget** vm\_exchane\_1 & all  $\nabla$  Show legend Override dashboard time: **ON** 3h 24h 3d 7d 30d Wirtual Machine v | Latency - Total v | Filter by | Name: vm\_exchange\_x | + | Roll up | + | Show | Top v | 10 v | Advanced Option 色白 **OA** Display: Line chart v | Y-axis: Primary Convert to Expression Virtual Machine v | Latency - Total v | Filter by | + | Roll up | + | Show | Top v | 10 | + | Advanced Options 色白 **O**R Display: Line chart  $\blacktriangledown$  Y-axis: Primary  $\blacktriangledown$ Convert to Expression  $+Add$  $1k$ ■ VM\_Exchange\_1  $NFS-VM-5$ 500  $NFS-VM-6$  $=$  HIPOT-VM-75  $\triangle$  1000  $\sqrt{2}$ 12:00 PM 12:00 PM 12:00 PM 12:00 PM 12:00 PM 12:00 PM 12:00 PM 29. Jun  $30.10$  $3.10$  $2.$  Jul  $3.$  Jul  $4.1$  $5.1d$ Cancel Sav

시스템은 지연 시간 - 총계를 기준으로 상위 10개의 VM을 표시합니다.

- 2. 비교할 VM을 상위 10개 VM에 추가합니다.
	- a. 추가 \* 를 클릭합니다
	- b. 기본 디바이스를 가상 머신으로 변경합니다. \* Storage \* > \* Virtual Machine \* > \* Latency Total \* 을 클릭합니다
	- c. 필터 기준 \* > \* 이름 \* > \* \$var1 \* 을 클릭합니다
- 3. 범례 표시 \* 를 클릭합니다

#### 결과

범례는 분석 중인 각 VM을 식별합니다. VM\_Exchange\_1을 쉽게 식별하고 해당 환경에서 상위 10개의 VM과 유사한 지연 시간이 발생하는지 확인할 수 있습니다.

### <span id="page-5-0"></span>메트릭**-A**를 메트릭**-B**와 비교하여 범주 및 이상을 표시합니다

산포도 를 사용하여 각 개체에 대해 두 개의 데이터 집합을 표시할 수 있습니다. 예를 들어, 각 개체에 대해 표시할 IOPS 읽기 및 지연 시간 합계를 지정할 수 있습니다. 이 차트를 사용하여 IOPS와 지연 시간의 조합을 기반으로 문제가 있다고 생각하는 객체를 식별할 수 있습니다.

단계

- 1. 분산형 플롯 차트가 있는 위젯을 새 대시보드에 추가합니다. \* Widget \* > \* Scatter Plot Chart \*
- 2. 기본 디바이스를 가상 머신으로 변경합니다. \* 스토리지 \* > \* 가상 머신 \* > \* 지연 시간 합계 \* > \* IOPS 읽기 \* 를 클릭합니다

다음과 유사한 분산형 플롯이 표시됩니다.

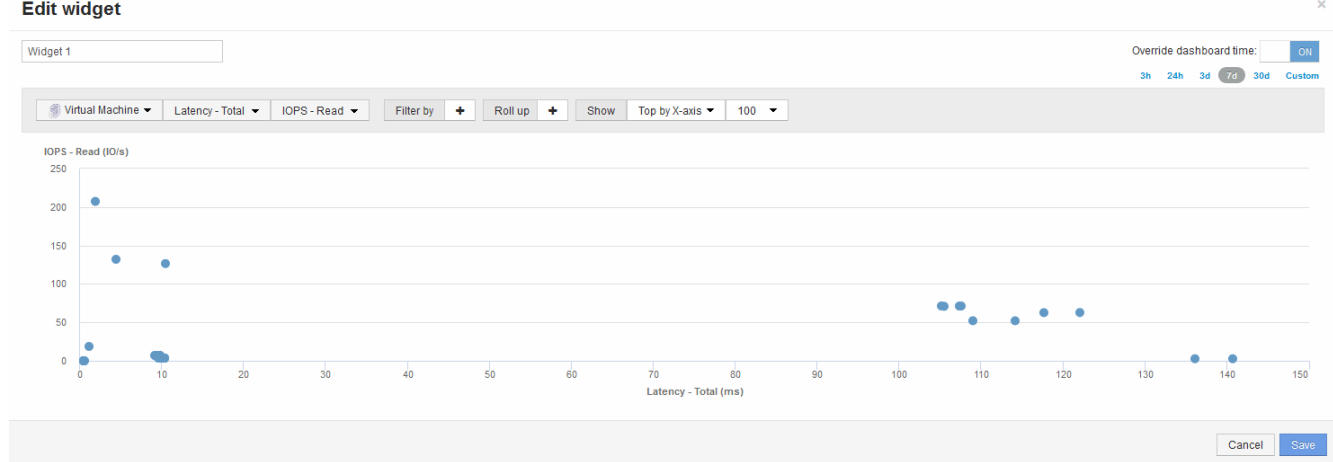

## <span id="page-6-0"></span>식을 사용하여 대체 메트릭을 식별합니다

표현식을 사용하여 생성된 시스템 오버헤드 IOPS와 같이 웹 UI에서 제공하지 않은 메트릭을 볼 수 있습니다.

이 작업에 대해

식을 사용하여 내부 볼륨의 오버헤드 작업과 같이 읽기 또는 쓰기가 아닌 작업에서 생성된 총 IOPS를 표시할 수 있습니다.

단계

1. 대시보드에 위젯을 추가합니다. 영역표 \* 를 선택합니다.

2. 기본 장치를 내부 볼륨으로 변경합니다. \* 저장소 \* > \* 내부 볼륨 \* > \* IOPS 쓰기 \* 를 클릭합니다

3. Expression \* 으로 변환 단추를 클릭합니다.

4. 이제 \* IOPS-Write \* 메트릭은 알파벳 변수 필드 "" \* A \* ""에 있습니다.

5. ""\* b\*" 변수 필드에서 \* 선택 \* 을 클릭하고 \* IOPS-읽기 \* 를 선택합니다.

6. 표현식 \* 필드에 \* a+b \* 를 입력합니다. Display\* 섹션에서 표현식에 대한 **Area chart**를 선택합니다.

7. 필터 기준 \* 필드에 분석 중인 내부 볼륨의 이름을 입력합니다.

8. Label \* 필드는 표현식을 식별합니다. 레이블을 ""R+W IOPS""와 같이 의미 있는 것으로 변경합니다.

9. 위젯에 총 IOPS를 위한 줄을 추가하려면 **+**추가를 클릭합니다.

10. 기본 디바이스를 내부 볼륨으로 변경합니다. \* Storage \* > \* Internal volume \* > \* IOPS Total \* 을 클릭합니다 11. 필터 기준 \* 필드에 분석 중인 내부 볼륨의 이름을 입력합니다.

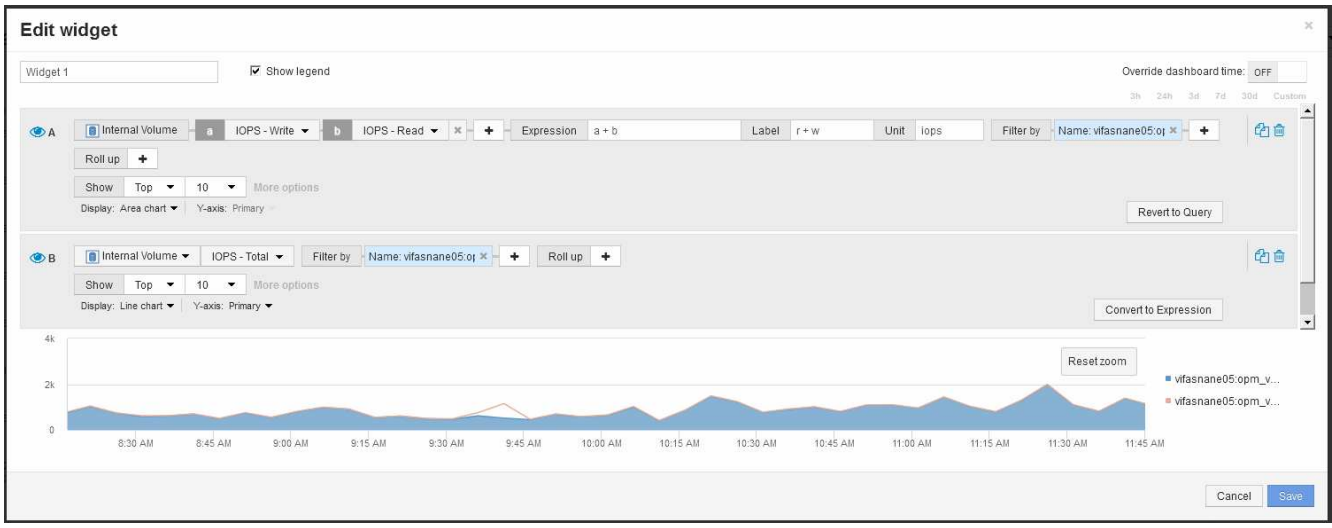

이 차트는 총 IOPS를 선으로 표시하며, 차트는 읽기 및 쓰기 IOPS의 조합을 파란색으로 표시합니다. 9:30과 9:45 사이의 간극은 비 읽기 및 비 쓰기 입출력(오버헤드) 작업을 나타냅니다.

Copyright © 2024 NetApp, Inc. All Rights Reserved. 미국에서 인쇄됨 본 문서의 어떠한 부분도 저작권 소유자의 사전 서면 승인 없이는 어떠한 형식이나 수단(복사, 녹음, 녹화 또는 전자 검색 시스템에 저장하는 것을 비롯한 그래픽, 전자적 또는 기계적 방법)으로도 복제될 수 없습니다.

NetApp이 저작권을 가진 자료에 있는 소프트웨어에는 아래의 라이센스와 고지사항이 적용됩니다.

본 소프트웨어는 NetApp에 의해 '있는 그대로' 제공되며 상품성 및 특정 목적에의 적합성에 대한 명시적 또는 묵시적 보증을 포함하여(이에 제한되지 않음) 어떠한 보증도 하지 않습니다. NetApp은 대체품 또는 대체 서비스의 조달, 사용 불능, 데이터 손실, 이익 손실, 영업 중단을 포함하여(이에 국한되지 않음), 이 소프트웨어의 사용으로 인해 발생하는 모든 직접 및 간접 손해, 우발적 손해, 특별 손해, 징벌적 손해, 결과적 손해의 발생에 대하여 그 발생 이유, 책임론, 계약 여부, 엄격한 책임, 불법 행위(과실 또는 그렇지 않은 경우)와 관계없이 어떠한 책임도 지지 않으며, 이와 같은 손실의 발생 가능성이 통지되었다 하더라도 마찬가지입니다.

NetApp은 본 문서에 설명된 제품을 언제든지 예고 없이 변경할 권리를 보유합니다. NetApp은 NetApp의 명시적인 서면 동의를 받은 경우를 제외하고 본 문서에 설명된 제품을 사용하여 발생하는 어떠한 문제에도 책임을 지지 않습니다. 본 제품의 사용 또는 구매의 경우 NetApp에서는 어떠한 특허권, 상표권 또는 기타 지적 재산권이 적용되는 라이센스도 제공하지 않습니다.

본 설명서에 설명된 제품은 하나 이상의 미국 특허, 해외 특허 또는 출원 중인 특허로 보호됩니다.

제한적 권리 표시: 정부에 의한 사용, 복제 또는 공개에는 DFARS 252.227-7013(2014년 2월) 및 FAR 52.227- 19(2007년 12월)의 기술 데이터-비상업적 품목에 대한 권리(Rights in Technical Data -Noncommercial Items) 조항의 하위 조항 (b)(3)에 설명된 제한사항이 적용됩니다.

여기에 포함된 데이터는 상업용 제품 및/또는 상업용 서비스(FAR 2.101에 정의)에 해당하며 NetApp, Inc.의 독점 자산입니다. 본 계약에 따라 제공되는 모든 NetApp 기술 데이터 및 컴퓨터 소프트웨어는 본질적으로 상업용이며 개인 비용만으로 개발되었습니다. 미국 정부는 데이터가 제공된 미국 계약과 관련하여 해당 계약을 지원하는 데에만 데이터에 대한 전 세계적으로 비독점적이고 양도할 수 없으며 재사용이 불가능하며 취소 불가능한 라이센스를 제한적으로 가집니다. 여기에 제공된 경우를 제외하고 NetApp, Inc.의 사전 서면 승인 없이는 이 데이터를 사용, 공개, 재생산, 수정, 수행 또는 표시할 수 없습니다. 미국 국방부에 대한 정부 라이센스는 DFARS 조항 252.227-7015(b)(2014년 2월)에 명시된 권한으로 제한됩니다.

#### 상표 정보

NETAPP, NETAPP 로고 및 <http://www.netapp.com/TM>에 나열된 마크는 NetApp, Inc.의 상표입니다. 기타 회사 및 제품 이름은 해당 소유자의 상표일 수 있습니다.